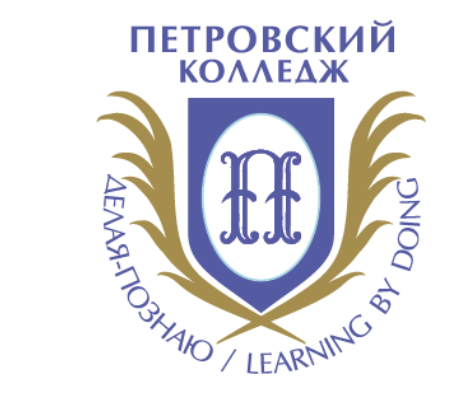

# Петровский колледж

СРЕДА ДИСТАНЦИОННОГО ОБУЧЕНИЯ

Инструкция создание теста в Moodle

## <span id="page-1-0"></span>**СОДЕРЖАНИЕ**

**[ТИПЫ ВОПРОСОВ](#page-2-0)**

**[ЭКСПОРТ ТЕСТОВЫХ ВОПРОСОВ ИЗ БАНКА ВОПРОСОВ В КУРСЕ](#page-6-0)**

**[ПОДГОТОВКА ТЕСТОВЫХ ВОПРОСОВ В ФАЙЛЕ ФОРМАТА "GIFT"](#page-7-0)**

**[ИМПОРТ ВОПРОСОВ ИЗ ФАЙЛА В ЭЛЕКТРОННЫЙ КУРС ФОРМАТ "GIFT"](#page-26-0)**

<span id="page-2-0"></span>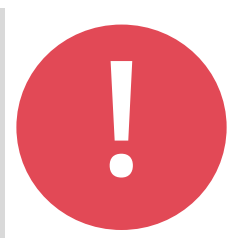

# **ТИПЫ ВОПРОСОВ**

Система Moodle имеет весьма развитые возможности для проведения тестирования. Рассмотрим типы тестовых вопросов в Moodle. Все создаваемые вопросы сохраняются в банке вопросов. Вопросы можно распределять по разным категориям (темам), что в дальнейшем дает возможность создания тестов как по отдельным темам курса, так и по всему курсу целиком. Вопросы могут сопровождаться иллюстрациями.

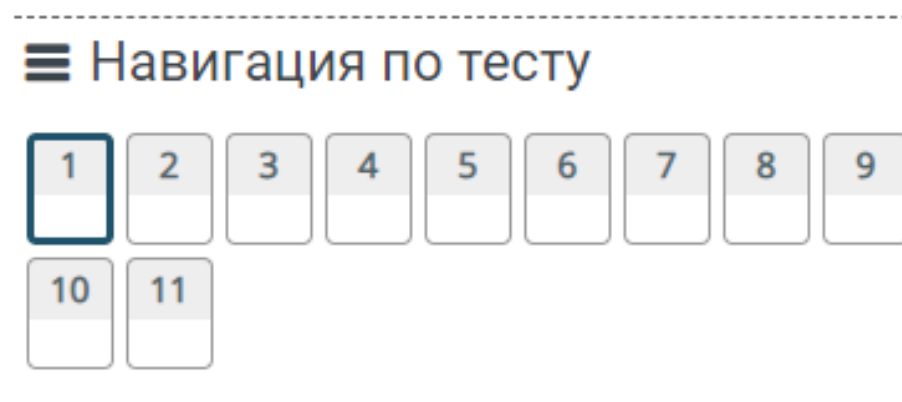

Закончить попытку...

Оставшееся время 1:29:41

Начать новый просмотр

#### **MOODLE ПОДДЕРЖИВАЕТ ВОПРОСЫ РАЗНЫХ ТИПОВ:**

**в закрытой форме (множественный выбор).** Вопрос имеет несколько вариантов ответов, из которых правильными являются один или несколько. Этот параметр нужно настроить при создании вопроса. Сумма правильных ответов должна быть 100 %. Этот тип, пожалуй, самый распространённый. *Замечание: в вопросе с несколькими верными вариантами ответов для правильных вариантов назначаются положительные баллы, а для неверных отрицательные. Если студент при ответе выбирает ТОЛЬКО неверные варианты ответов и сумма баллов получается отрицательной, то эта сумма обнуляется, т.е. при выборе неверных вариантов получаем 0. Это делается для того, чтобы студент, выбрав верные и неверные варианты (некоторые пытаются выбрать все), не получил полный балл за такой ответ:* 

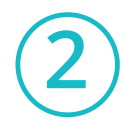

**1**

**на соответствие**. В этом случае требуется сопоставить элементы двух списков, причём во 2м списке может быть больше элементов, чем в первом. Парные элементы выбираются из выпадающих списков. Развитием этого типа вопроса является случайный вопрос на соответствие - перемешиваются элементы из нескольких вопросов.

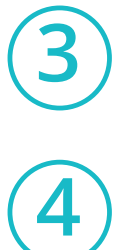

**верно/неверно**. Вопрос альтернативного типа (да/нет) - самый неиспользуемый.

**короткий ответ**. При ответе требуется вписать слово или фразу. При этом можно учитывать или нет регистр вводимых символов. Если регистр не учитывается, то слово можно вводить любыми (маленькими или большими) буквами.

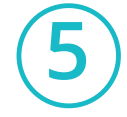

**числовой**. При ответе необходимо ввести число. Это удобно, если в вопросе требуется что-либо вычислить, поскольку вводимый ответ может иметь погрешность, задаваемую преподавателем.

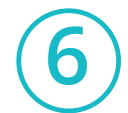

**embedded answer (clozed).** Это вопрос, который может содержать в тексте комбинацию выпадающего списка, поля для ввода короткого ответа и/или числового ответа. Может оцениваться дороже обычного вопроса, но более сложен в создании и требует знания специального кода Moodle.

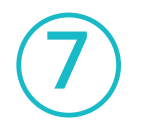

**эссе**. Вопрос открытого типа, требующий развернутого ответа - обзора, сочинения, отчёта. Такой вопрос оценивается преподавателем вручную.

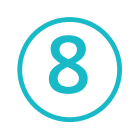

**описание**. Это, собственно, не вопрос, а некоторый текст, например, описывающий переход к следующей группе вопросов.

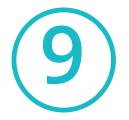

**вычисляемый**. Вопрос, в формулировку и ответ которого можно включать некоторые шаблоны, получающие каждый раз новые значения. Так можно обеспечить получение каждым студентом индивидуального вопроса. Но об этом типе вопроса нужно поговорить отдельно.

- Вопрос может иметь полностью (100%) или частично (меньше 100%) правильные ответы. Шкала оценивания весьма широкая и имеет как положительные, так и отрицательные значения.
- Каждому из ответов (правильному/частично верному/неверному) можно сопоставить свой комментарий).
- Для каждого из вопросов можно назначить штраф: при прохождении теста студент может иметь несколько попыток для ответа. В случае ответа со второй или более попытки балл будет уменьшен на величину штрафа.

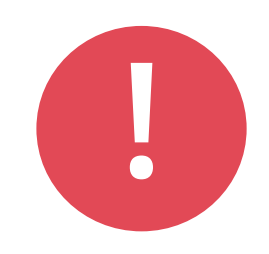

[Подробнее](https://www.youtube.com/watch?v=M9UpoCaDK98) **Как создать тест в Moodle: Как создать тест в Moodle: пошаговая инструкция:**  [Подробнее](https://www.ispring.ru/elearning-insights/moodle/create-test)

# <span id="page-6-0"></span>**ЭКСПОРТ ТЕСТОВЫХ ВОПРОСОВ ИЗ БАНКА ВОПРОСОВ В КУРСЕ**

Тестовые вопросы можно скачать в виде документа Word через экспорт из банка вопросов, например:

- 1. Заходим в нужный курс
- 2. Далее, 3. Далее,

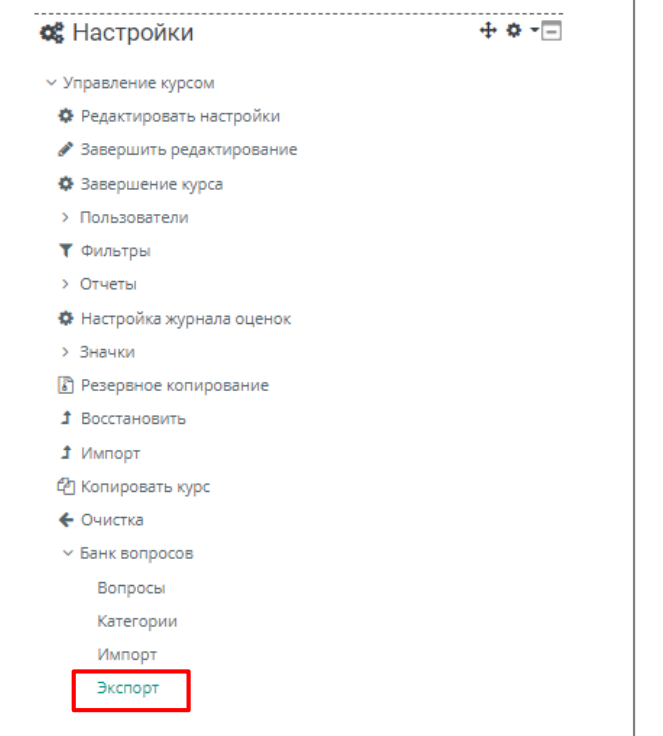

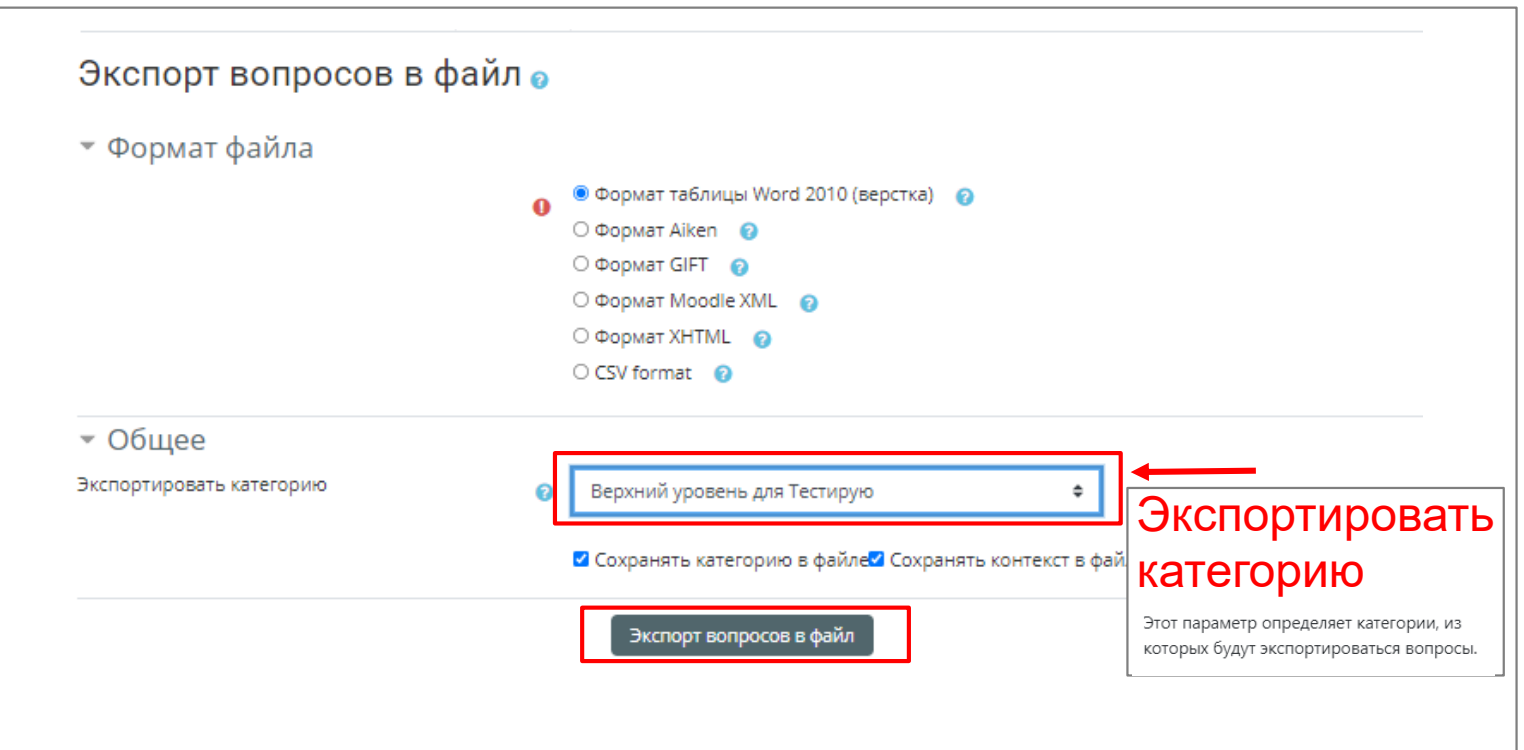

4. Далее, сохраняете документ в указанное место или открываете папку «загрузки» для просмотра скаченного документа.

<span id="page-7-0"></span>GIFT (Gift with medias format) - это наиболее простой формат для импорта вопросов в электронный курс на портале из текстового файла.

Формат GIFT разработан для облегчения преподавателям создания вопросов.

GIFT поддерживает вопросы множественного выбора, верно/неверно, короткий ответ, вопросы на соответствие, численные вопросы и вопросы с пропущенными словами. Вопросы различных типов могут быть совмещены в одном файле, формат также поддерживает названия вопросов, комментарии к вариантам ответов, отзыв и процентное оценивание.

#### **Основные понятия**

1. В разделении частей вопроса участвуют специальные символы  $\sim$  =  $\#\}$  : (называются "Символы управления").

Если какой-либо из этих символов требуется использовать в тексте вопроса, то перед ним необходимо поставить обратных слеш "\". При обработке вопроса обратный слеш удаляется и не отображается в Moodle. Какое выражение равняется 5?

```
\sim \leftarrow 2 + 2= = 2 + 3
\sim \vert = 2 + 4 \vert
```
{

}

2. Формат оформления вопроса: ::Название вопроса::Тест вопроса

Варианты ответов

{

}

Название вопроса видно только преподавателю. Студент увидит только текст вопроса и варианты ответа. Название вопроса может быть пропущено (Moodle в название вопроса скопирует начало текста вопроса).

3. Вопрос в GIFT не может содержать пустых строк.

#### **Основные понятия**

4. Между собой вопросы разделяются как минимум одной пустой строкой.

::Название вопроса::Тест вопроса { Варианты ответов }

::Название вопроса::Тест вопроса { Варианты ответов }

5. Комментарии к вопросам являются не обязательными и используются для упрощения работы с вопросами как подсказка для создателя файла. Комментарии не импортируются в Moodle. Все строки, которые начинаются с двойного слеша (//) не учитываются фильтром.

//Текст комментария ::Название вопроса::Тест вопроса {

Варианты ответов

}

#### Основные понятия

6. Комментарии на варианты ответов являются не обязательными и используются как подсказка студентам, уже после того как он даст ответ.

Комментарий на вариант ответа пишется после ответа и знака "#".

:: Название вопросов:: Выберите правильный вариант ответа

~неправильный ответ#комментарий к неправильному ответу

~другой неправильный ответ#комментарий к нему

=правильный ответ#Очень хорошо!

7. Определение категорий Есть возможность изменить категорию, в которую будут помещены вопросы из GIFT файла.

Вы можете изменять категорию в пределах файла столько раз, сколько нужно. Все вопросы после модификатора вплоть до следующего модификатора или конца файла будут добавлены в указанную категорию. Вплоть до первого модификатора категории будет использоваться категория, указанная на экране импорта.

Для включения модификатора категории необходимо включить в файл строку (выделенную с обоих сторон пустыми строками): \$CATEGORY: моя категория

ИЛИ

#### \$CATEGORY: Математика/Пределы

Второй пример конкретизирует путь вложенных категорий. В этом случае вопросы будут помещены в категорию ПределыНесуществующие категории будут созданы.

### **Типы вопросов**

#### **1. Описание**

Вопрос "описание" вообще не требует ответа. Т.к. не является вопросом, а представляет собой информационную страницу с кратким текстом, которые можно поместить между отдельными вопросами.

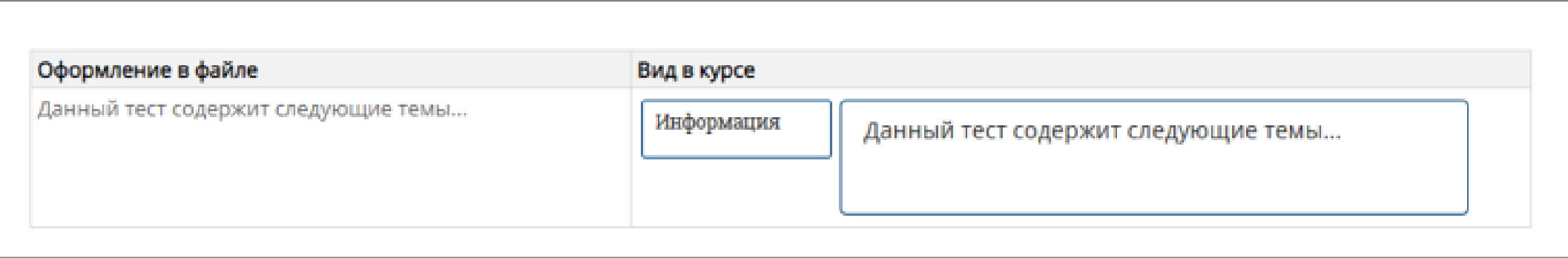

### **Типы вопросов**

# **2. Выбор/Множественный выбор**

Студент выбирает ответ на вопрос из нескольких предложенных ему вариантов, причем вопросы могут предполагать один или сразу несколько правильных ответов. Для вопросов типа "Выбор/Множественный выбор" неправильные варианты ответов начинаются со знака тильды(~), правильные - знаком равенства (=).

## **Для удобства варианты ответов могут быть написаны каждый с новой строки.**

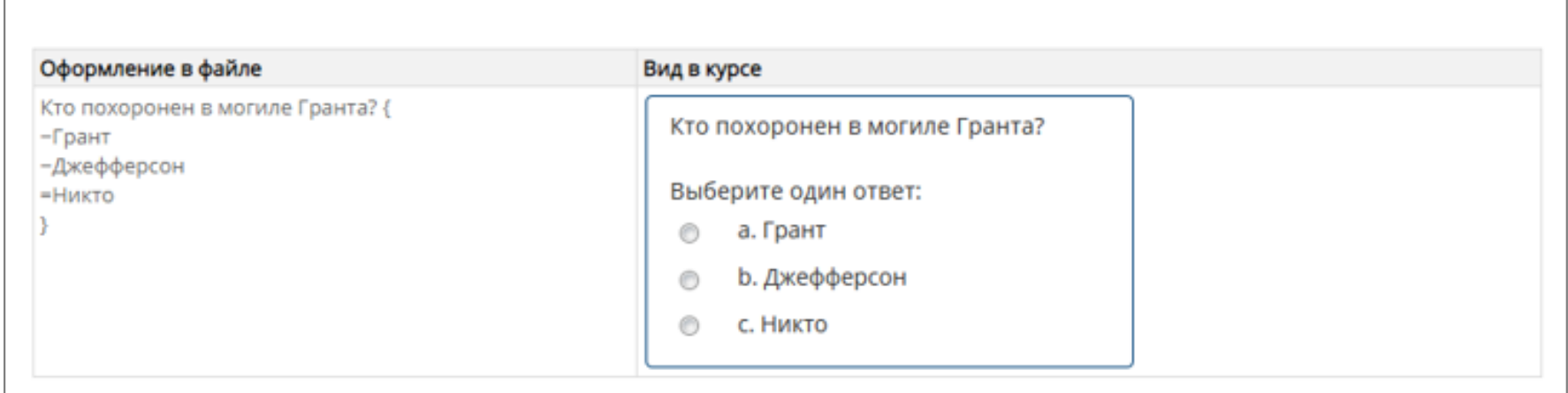

### **Типы вопросов**

### **2. Выбор/Множественный выбор**

**Формат пропущенное слово автоматически вставляет в предложение линию пропущенного слова (\_\_\_\_\_). Используя формат пропущенного слова, поместите ответы в то место, где должно быть пропущенное слово.**

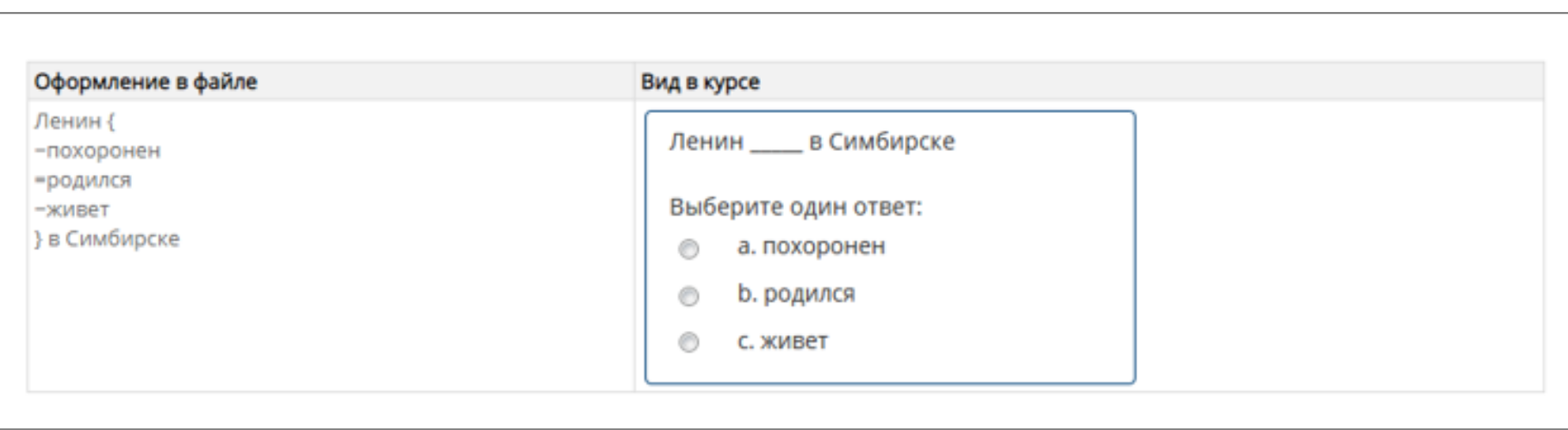

### **Типы вопросов**

# **2. Выбор/Множественный выбор**

**В системе предусмотрена возможность выбора нескольких правильных ответов. Для этого используются веса.**

Для множественного выбора могут заданы веса после тильды (~). Значение веса с обоих сторон заключается в знак % (например, %50%). Импортируемые оценки должны совпадать с одной допустимой оценкой из фиксированного списка - 100; 90; 80; 75; 70; 66.666; 60; 50; 40; 33.333; 30; 25; 20; 16.666; 14.2857; 12.5; 11.111; 10; 5; 0 (и такие же отрицательные значения). Сумма процентных весов ответов должна составлять 100%.

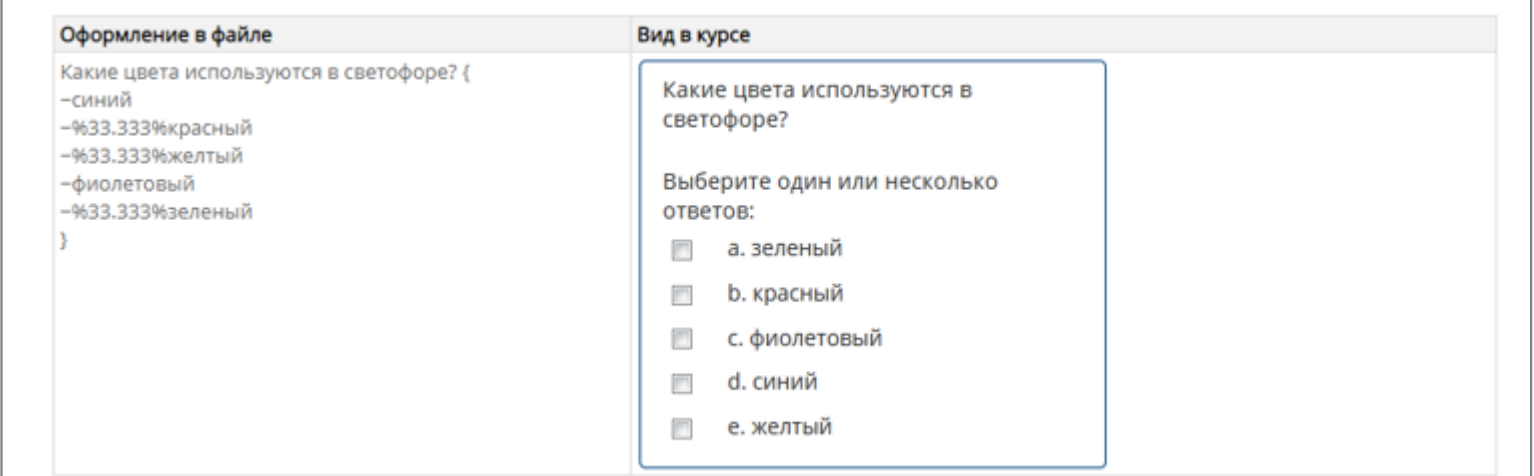

### **Типы вопросов**

# **2. Выбор/Множественный выбор**

Можно включать негативные (отрицательные) веса в неправильные варианты ответов.

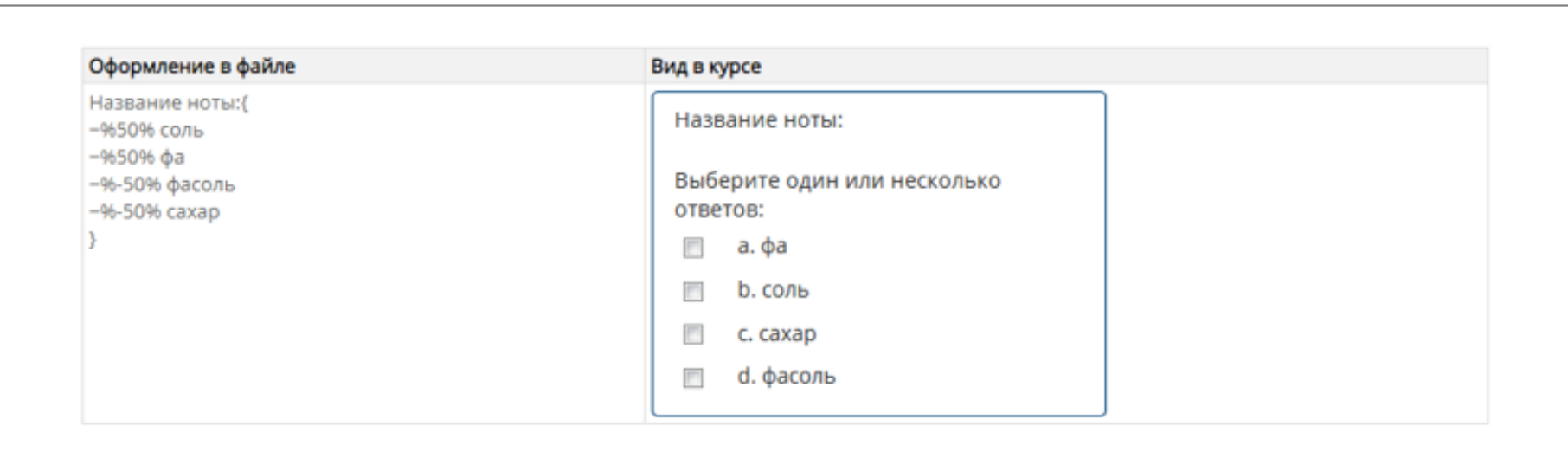

### **Типы вопросов**

# **3. Краткий ответ**

Ответом на вопрос является слово или короткая фраза, допускается несколько правильных ответов с различными оценками. Ответы оцениваются путем сравнения с разными образцами ответов, в которых могут использоваться подстановочные знаки. Ответы в вопросе "Краткий ответ" начинаются знаком равенства(=), показывающим правильный ответ. Ответы не должны содержать тильду.

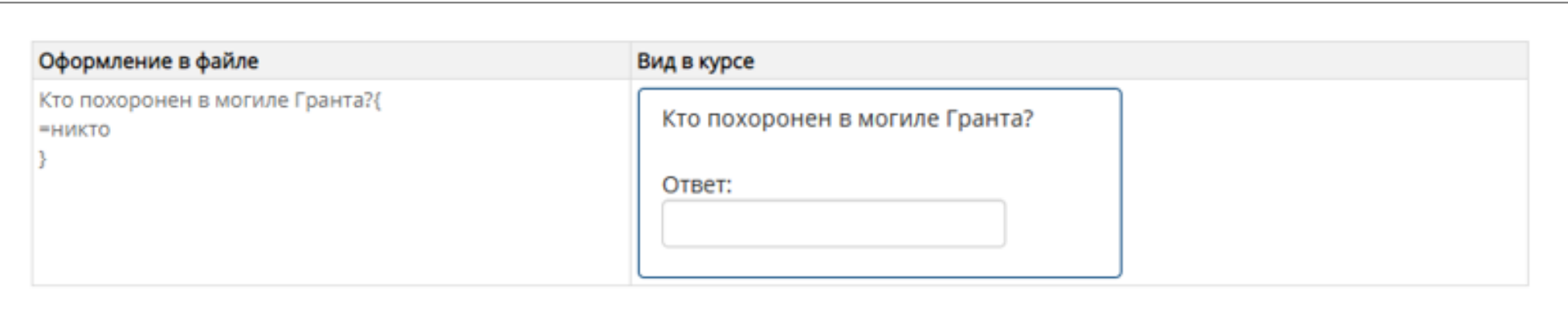

### **Типы вопросов**

# **3. Краткий ответ**

#### Несколько правильных ответов.

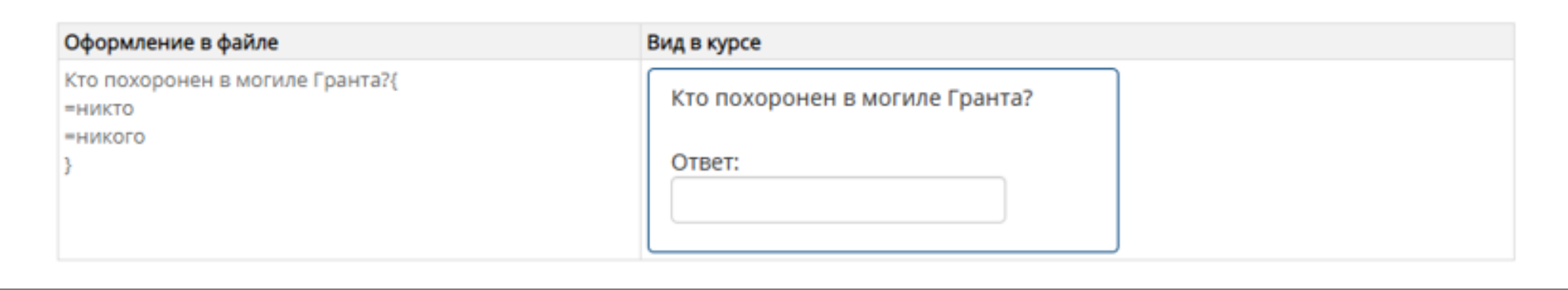

#### Заполнение пропусков в ответе.

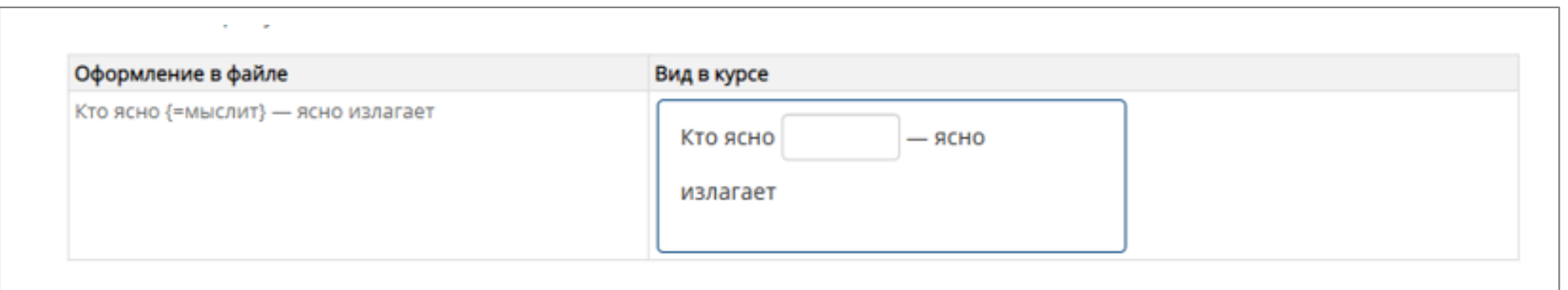

### **Типы вопросов**

# **3. Краткий ответ**

Если в тексте вопроса использовать комбинацию из \_ (нижней линии), то поле ввода ответа появится сразу в тексте. Длина поля зависит от количества \_

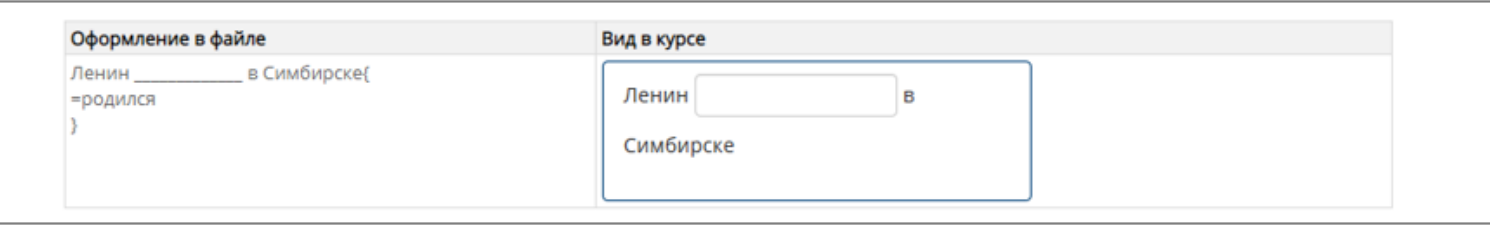

В системе предусмотрена возможность указания нескольких правильных ответов. Для этого используются веса. Для кратного ответа знака равенства (=) значение веса с обоих сторон заключается в знак % (например, %50%). Эта опция может быть скомбинирована с с комментариями на варианты ответов.

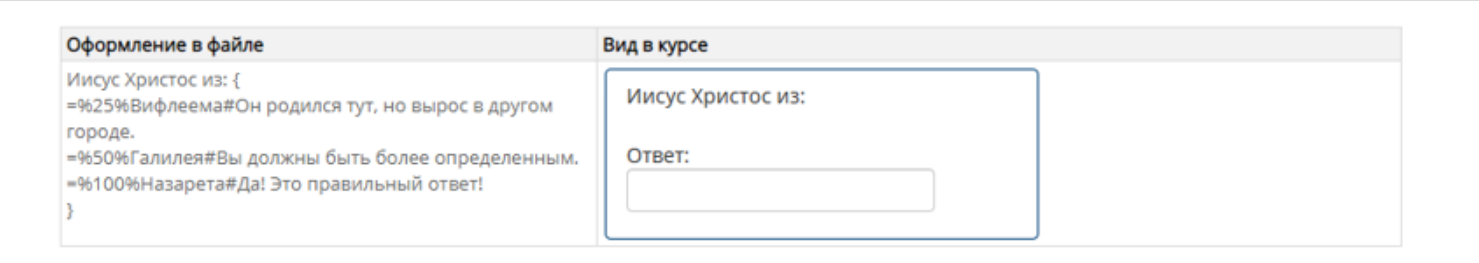

### **Типы вопросов**

### **4. Верно/неверно (альтернативный выбор)**

При ответе на вопрос, студент выбирает между двумя вариантами «Верно» и «Неверно». Ответ должен быть написан как {TRUE} или {FALSE}, или сокращенно {T} или {F}.

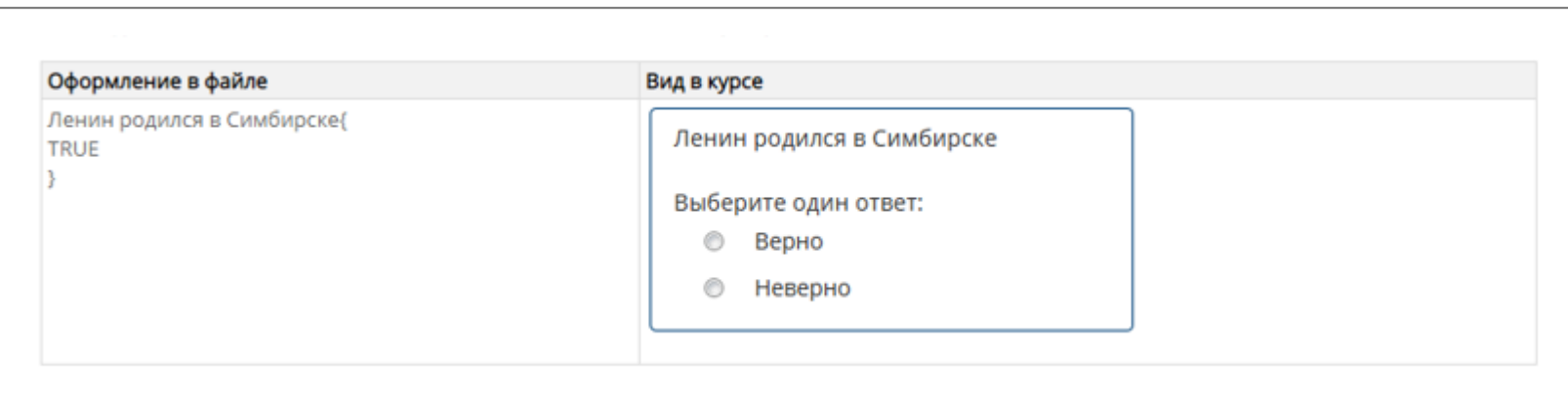

# **Типы вопросов**

### **5. Установление соответствия**

Каждому элементу ответов первой группы нужно сопоставить элемент ответов второй группы.

Вопросы на соответствие не поддерживают процентное оценивание. Совпадающие пары начинаются знаком (=) и разделяются знаком "->".

Должны быть как минимум три совпадающие пары.

```
Укажите …{
=подвопрос1 -> подответ1
=подвопрос2 -> подответ2
=подвопрос3 -> подответ3
}
```
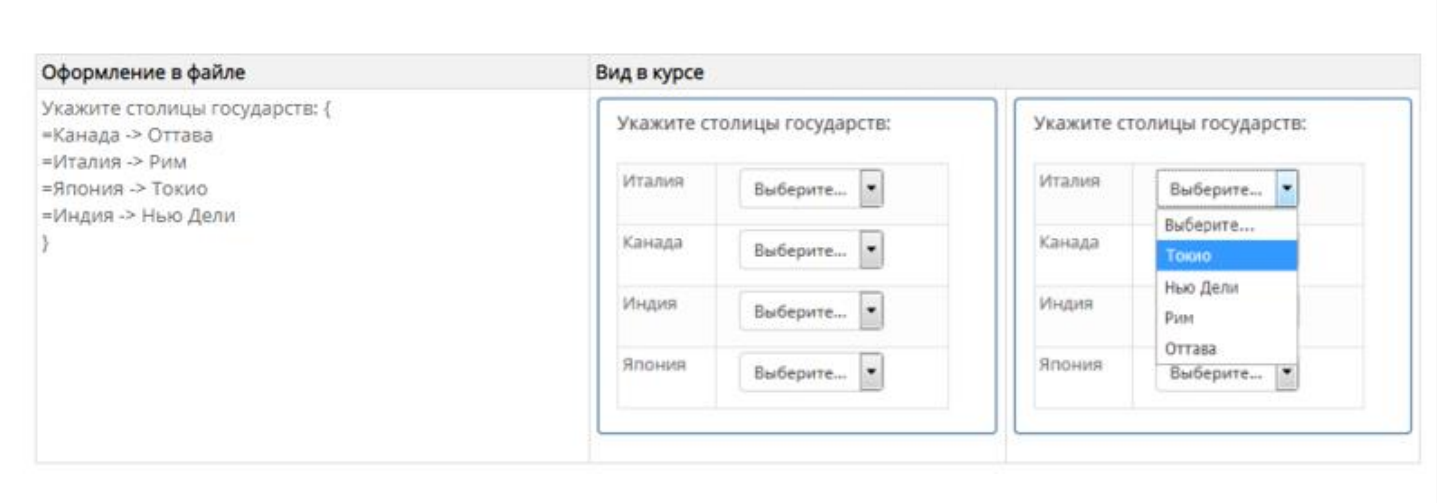

# **Типы вопросов**

### **5. Установление соответствия**

Установление последовательности (упорядочение списка) можно рассматривать как частный случай задания на установление соответствия.

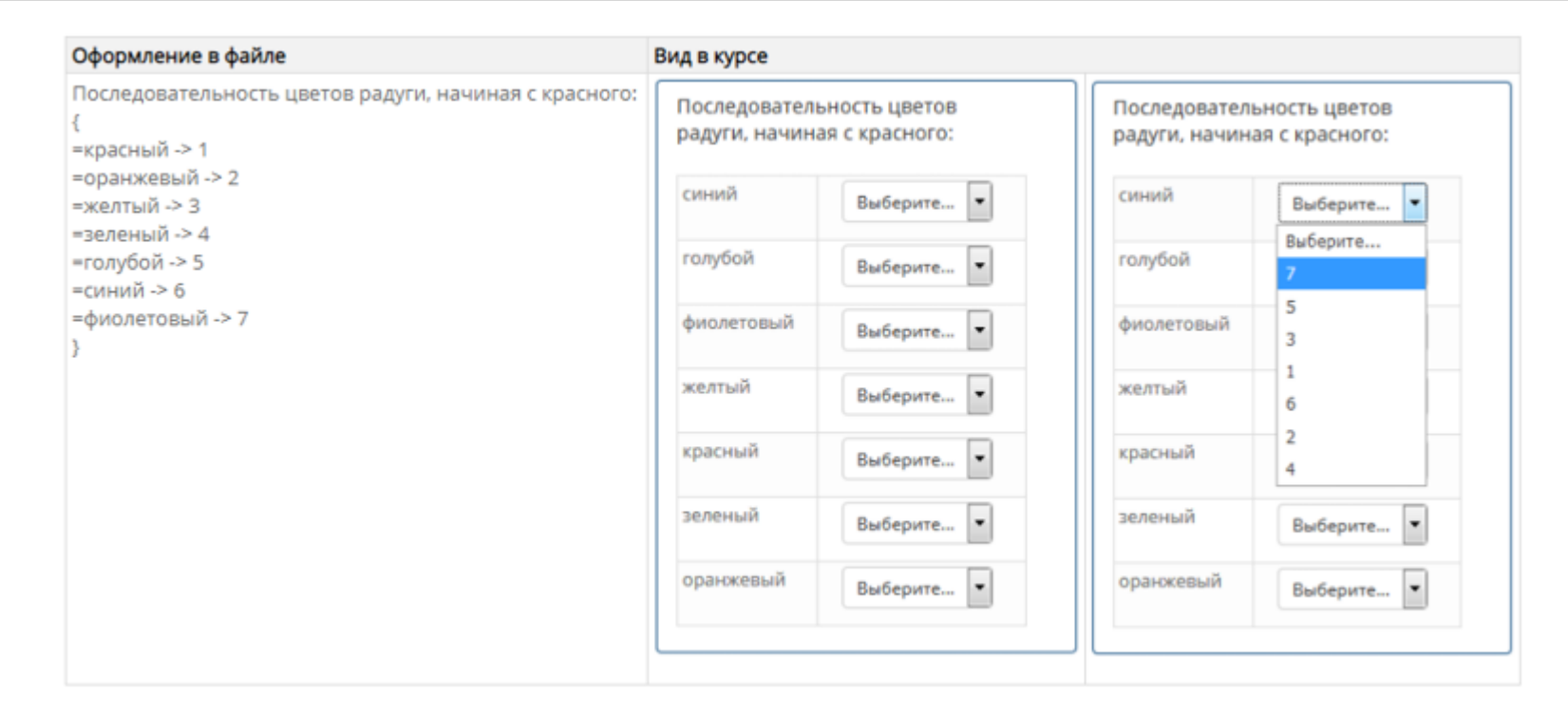

### Типы вопросов

### 6. Числовой ответ

то же, что и краткий ответ, только на выполнение вычислительных операций, числовой ответ может иметь заданный интервал предельно допустимой погрешности отклонения от правильного значения.

Секция ответа в числовом вопросе должна начинаться с решетки (#). Числовой ответ может включать погрешность, которая пишется после правильного ответа и отделяется двоеточием. Например, если правильный ответ находится в диапазоне от 1.5 до 2.5, тогда вопрос должен быть написан так: {#2:0.5}. Эта запись показывает что 2 с допуском 0.5 - правильный ответ (т.е. диапазон от 1.5 до 2.5). Если погрешность не определена, то по умолчанию она устанавливается в ноль.

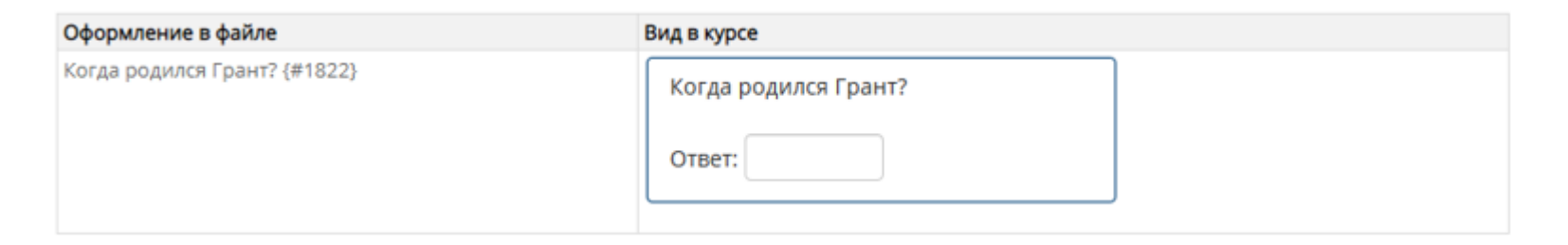

### Типы вопросов

## 6. Числовой ответ

то же, что и краткий ответ, только на выполнение вычислительных операций, числовой ответ может иметь заданный интервал предельно допустимой погрешности отклонения от правильного значения.

Секция ответа в числовом вопросе должна начинаться с решетки (#). Числовой ответ может включать погрешность, которая пишется после правильного ответа и отделяется двоеточием. Например, если правильный ответ находится в диапазоне от 1.5 до 2.5, тогда вопрос должен быть написан так: {#2:0.5}. Эта запись показывает что 2 с допуском 0.5 - правильный ответ (т.е. диапазон от 1.5 до 2.5). Если погрешность не определена, то по умолчанию она устанавливается в ноль.

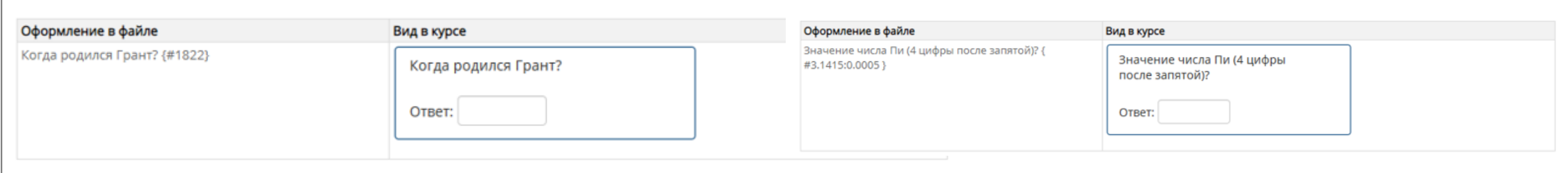

### **Типы вопросов**

### **7. Эссе**

Это вопрос с пустым полем для ответа. Студент кратко излагает взгляд на рассматриваемую проблему. В скобках ничего не нужно писать.

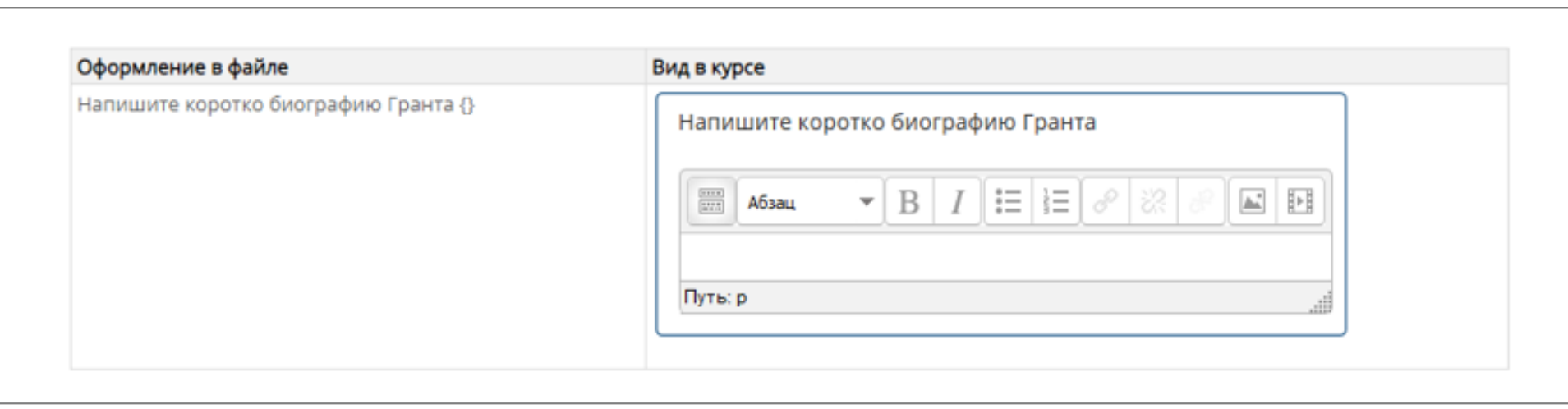

### **Типы вопросов**

### **8. Вычисляемый**

Такой вопрос предлагает вычислить значение по формуле. Формула является шаблоном, в которой при каждом тестировании подставляются случайные значения из указанных диапазонов. Данный тип вопроса нельзя импортировать, он создается **только вручную в системе.**

#### **9. Вложенные ответы**

Вложенные ответы представляют текст, непосредственный выбор, как в " рабочей тетради". Данный тип вопроса нельзя импортировать, он создается **только вручную в системе.**

# <span id="page-26-0"></span>**ИМПОРТ ВОПРОСОВ ИЗ ФАЙЛА В ЭЛЕКТРОННЫЙ КУРС ФОРМАТ "GIFT"**

Файл можно подготовить с помощью любого текстового редактора (например, Блокнота в ОС Windows). Файл (как правило, с расширением .txt) должен быть сохранен в кодировке utf-8.

1. В редакторе Блокнот при сохранении файла вызвать диалог "Сохранить как..." и указать кодировку UTF-8:

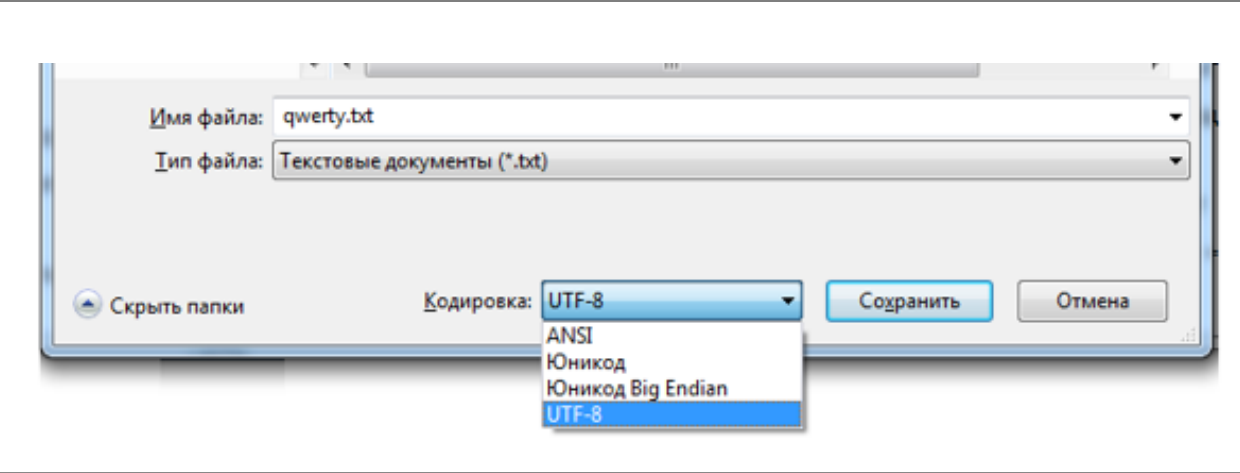

# ИМПОРТ ВОПРОСОВ ИЗ ФАЙЛА В ЭЛЕКТРОННЫЙ КУРС ФОРМАТ "GIFT"

2. В настройках электронного курса выберите "Банк вопросов/Импорт" и выставите настройки:

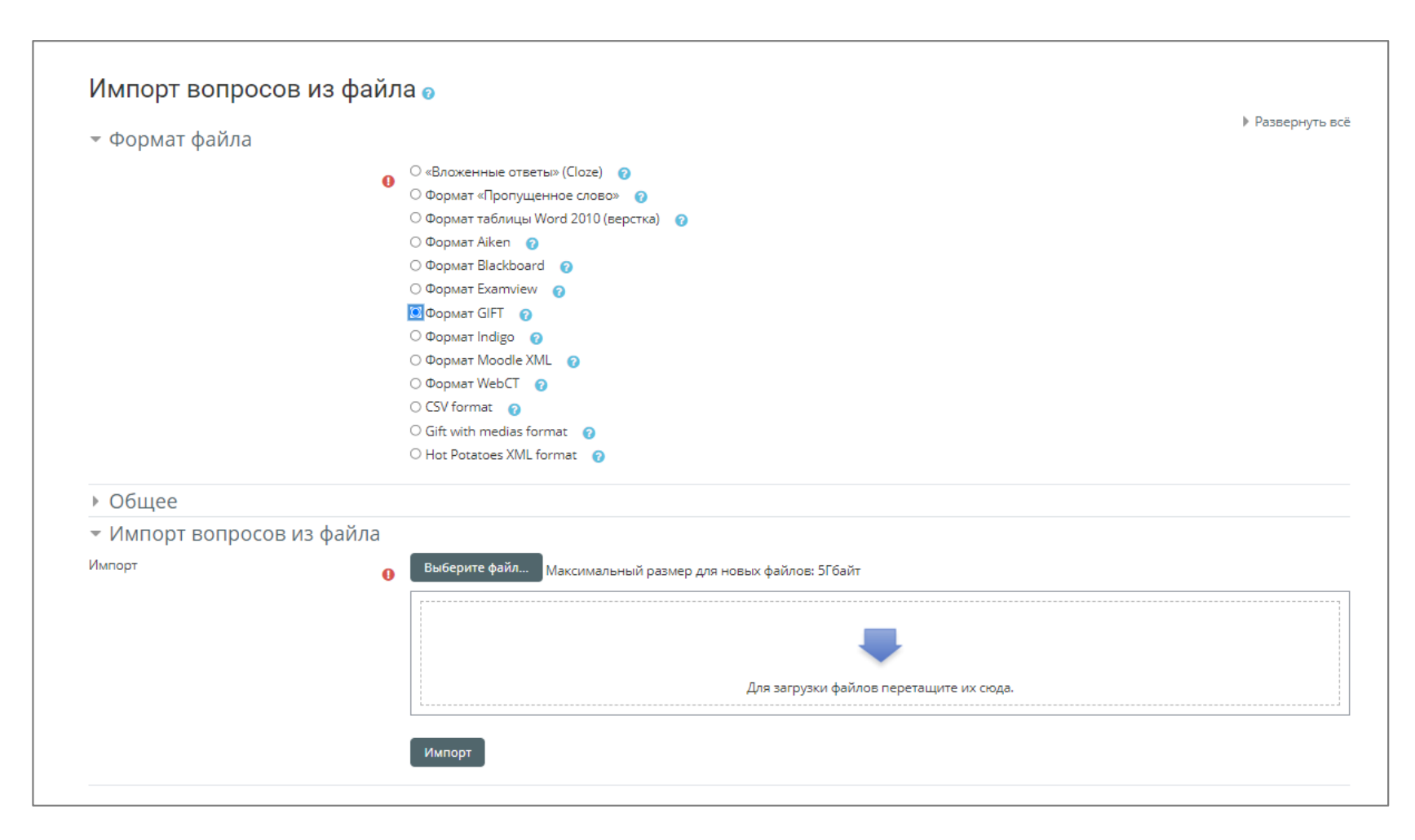

# ИМПОРТ ВОПРОСОВ ИЗ ФАЙЛА В ЭЛЕКТРОННЫЙ КУРС ФОРМАТ "GIFT"

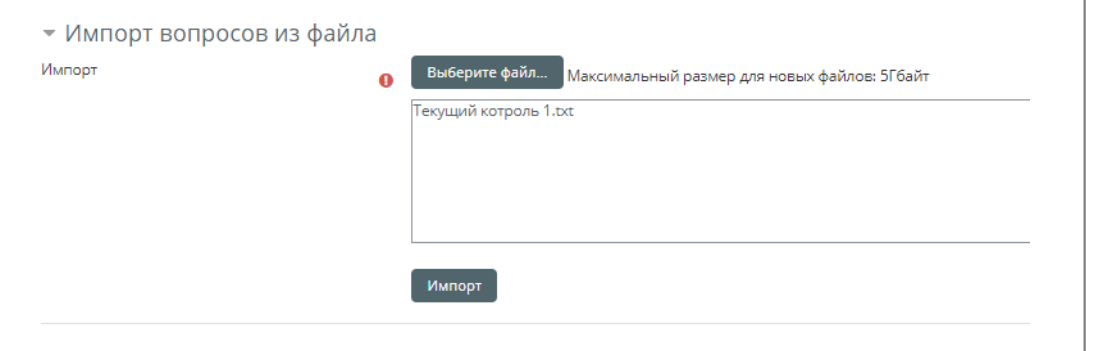

Обязательными элементами являются выбор формата и, собственно, файла. В разделе "Общее" можно также указать дополнительные настройки: категорию для загружаемых вопросов, правило сопоставления оценок, действия в случае ошибки и т.п. По умолчанию категории загружаются из файла. Если категория (категории) в файле не указана (не указаны), то вопросы по умолчанию загружаются в общую категорию для курса. Категорию можно будет изменить (в случае необходимости) на следующем шаге переместить загруженные вопросы в другую категорию (это можно сделать также в любой другой момент времени при редактировании банка вопросов).

3. После нажатия кнопки "Импорт" должно появиться сообщение об удачной операции (или об ошибке - в этом случае следует исправить ошибку и снова загрузить файл).

# **СОЗДАНИЕ И РЕДАКТИРОВАНИЕ КАТЕГОРИЙ В БАНКЕ ВОПРОСОВ**

- 1. Заходим в нужный курс **СДО**
- 2. Далее, переходим к **НАСТРОЙКАМ**, из списка выбираем **БАНК ВОПРОСОВ КАТЕГОРИИ**
- 3. Далее, открывается страница категорий с вопросами курса, где можно редактировать уже существующие категории или создавать новые, при необходимости
- 4. Далее, рассмотри вариант **РЕДАКТИРОВАНИЯ** уже имеющейся категории.
- Рядом с каждой категорий есть управляющие кнопки  $\boxed{\times}$  \*  $\rightarrow$  +  $\rightarrow$  с помощью которых можно удалить категорию, редактировать, изменяя ее название и описание, добавлять в нее вопросы, перемещать вверх, низ, сделать подкатегорией.
- 5. Далее, рассмотрим вариант **СОЗДАНИЯ** новой категории.
- Переходим вниз страницы, после списка категорий к разделу «**Добавить категорию**».
- Выбираем из списка Родительскую категорию (совпадает с названием курса).
- Добавляем название категории (по теме, по типам вопросов и т.д.). Информацию о категории вопросов добавляем при необоримости.
- 6. Далее, рассмотрим вариант **НАПОЛНЕНИЯ** вопросами категорию.
- Открываем созданную категорию (или любую имеющуюся) и добавляем вопросы через кнопку «**Создать новый вопрос**».
- Далее, выбираем тип вопроса, добавляем его и следуем дальнейшим настройкам.
- 7. Таким образом, в курсе формируется банк вопросов из разных категорий.